### **Parent Share Help for Parents**

Parent Share is a feature accessed by teachers via Evidence Me (The new updated observation software). It offers a quick, simple and effective way of proving "parental engagement" in the learning process.

#### **How Parent Share Works**

1.

- 1. Once a school/ setting has linked your email address to your child's account, you will be sent a Parent Share invitation to activate your account.
- 2. If you would like to participate, click on the link to activate and confirm your email address.

**PLEASE NOTE:** If you do not receive your set up email please check your spam/junk folder. If it doesn't appear in there then please contact the school/setting directly to ensure this has been sent to you.

**Download the Evidence Me Parent App** 

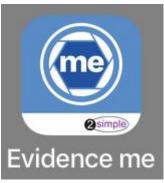

PLEASE NOTE: The Evidence Me app is currently only available for Apple devices – if you do not have an Apple device you can access your account by visiting evidence.me

## Manually Download the App

- 1. Visit the App store on your device and search for **Evidence Me by 2Simple**
- Follow the steps to download the app

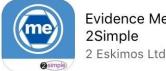

1.

Evidence Me by 2Simple

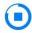

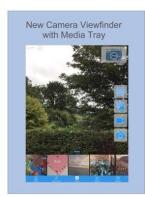

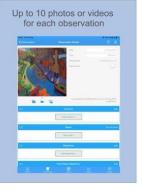

## Log in to the app

- 1. Open the app on your device
- 2. Enter your Email and password
- 3. Tap Login

1.

- The following pop up message will appear:
  - "Evidence me" Would Like to Access the Camera Tap OK
  - "Evidence me" Would Like to Access the Microphone Tap OK

- Would you like to save this password to use with apps and websites? Please Note: If you are using a shared iCloud account we would recommend clicking Not Now
- **Do you want to set a PIN?** we recommend that you select **OK** to keep your app secure (you can select **No** and set this up at a later date).
- 5. Press **OK**

### **Create a Parent App Observation**

For each Parent Share observation, you can add evidence. This could be an activity or a piece of work.

Tap on one of the below icons on the app Create screen to start your observation

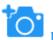

#### Photo

- 1.
  - The photo will be instantly captured
    Edit your image using the image edit features Please Note this feature will only appear if you have switched on Enable Crop Screen in the Settings area of the app
  - 3. Tap **Done** in the bottom right-hand corner
  - 4. Select **Tap to Edit**

**TOP TIP:** Your observation will automatically appear on your recent observations bar so you can always edit it at a later date.

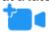

#### Video

- 1.
  - 2. Click on the **stop button** to stop the recording

1. The video will automatically start recording

3. Click **Tap to Edit** 

**TOP TIP:** Your observation will automatically appear on your recent observations bar so you can always edit it at a later date.

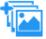

## Existing photo/video

- 1. Your device gallery will instantly open
  - 2. Select the image(s) you would like to upload (max 10)
  - 3. Click **Select** in the top right-hand corner

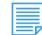

1.

1.

1.

## Continue without evidence

1. A blank observation will automatically open

**Add Observation Details** 

1. Tap to **edit** an observation

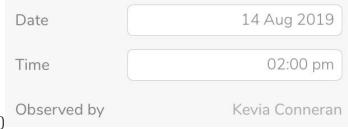

2. Click to amend the date and time (if required)

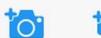

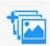

3. Tap on one of the icons below the image to upload more evidence

4. Tap **Add Learners +** – Please note a learner must be added in order for the observation to be sent to the

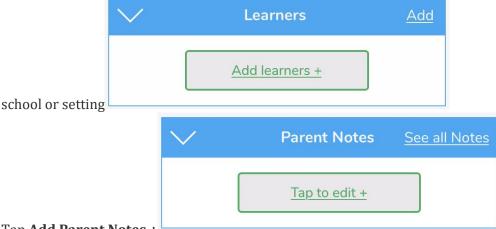

5. Tap Add Parent Notes +

Observations will automatically be uploaded to the school's account as long as your device is connected to wifi. This is indicated by a green dot appearing in the top left-hand corner of the observation thumbnail.

Observations with a red dot in the top left-hand corner have not yet been uploaded and will upload as soon as your device is connected to a good wifi connection.

## **View Observations**

You will receive an email notification every time an observation is uploaded to the app for your child. By clicking on the link within the email notification you will automatically be taken to the new observation within your Evidence Me App.

**PLEASE NOTE:** If you do not receive the email notifications please check your spam/ junk folder and mark support@2eskimos.com as safe.

You can view Parent Share observations at any time by opening the Evidence Me App and tapping **Observations** on the quick-access bar in the bottom left-hand corner.

Add Parent Notes to any observations by tapping **Tap to edit +** under the **Parent Notes** area of the observation. Type your note and click **Back** in the top left-hand corner for your notes to be automatically saved to the observation.

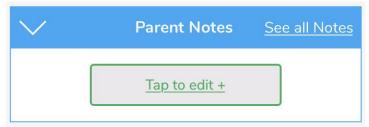

If you have any further questions please contact your child's school/ setting directly.

## **Creating Parent Web Suite Observations**

Creating observations directly on to the Web Suite is really quick and simple.

## **Create an Observation**

1.

1. Click on the icon in the top right corner of the Latest Observations bar

2. Complete the relevant fields

3. Click Create

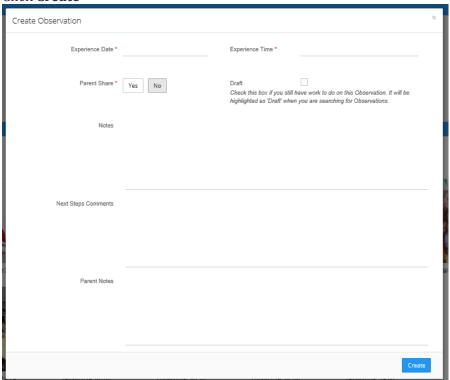

# **Upload Image**

Click **Upload** in the top left-hand corner to add an image (photo/video)

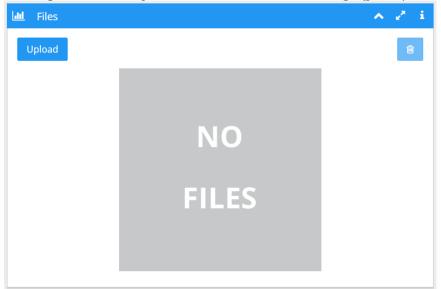

2. Upload your image by **dragging & dropping** it into the box or select **Browse** 

3. Use the blue box to crop your image and click **Add Image** 

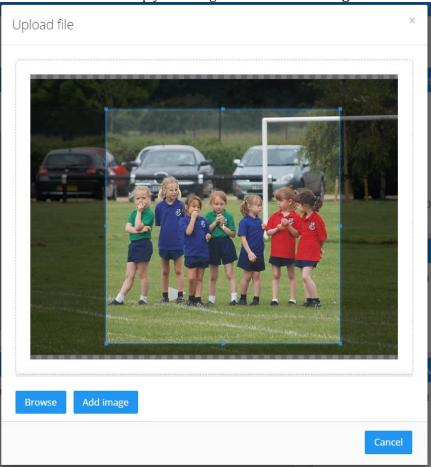

4. Click **Upload** in the bottom right-hand corner

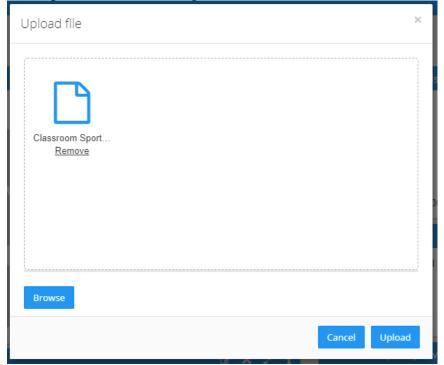

## **TOP TIPS:**

1.

- To add more than one image re-click the **Upload** button
- To delete an image click to highlight it, click on the bin icon in the top right-hand corner and click Delete

•

#### **Add Learners**

1.

1. To add **your child** click on the **edit icon** on the **Learners** bar

2. Select **your child** from the dropdown boxes

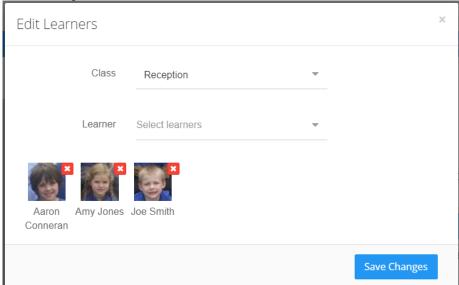

3. Click Save changes

## **Edit Observation Details**

1.

1. Click on the **edit icon** on the **Observation Details Bar** 

2. Make any changes to the observation details such as the Experience Date and Parent Notes

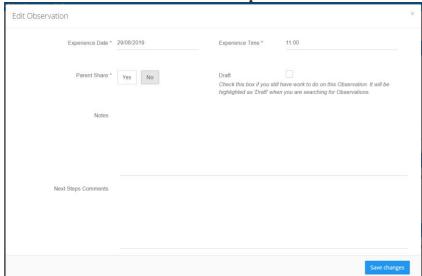

3. Click Save Changes